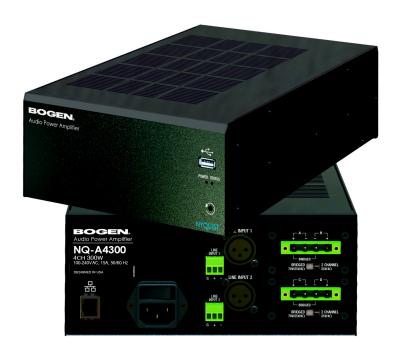

# 4-Channel Audio Power Amplifiers Configuration Manual NQ-A4060, NQ-A4120, NQ-A4300

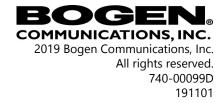

# **Contents**

| List                         | of Figu | res                                     | V   |
|------------------------------|---------|-----------------------------------------|-----|
| List                         | of Tabl | es                                      | vii |
| <b>Configuring the Four-</b> | Channe  | Audio Power Amplifiers 1-1              |     |
| 1                            | Using t | he Dashboard                            | 3   |
| 2                            | Updatir | ng Firmware                             | 4   |
| 3                            | Setting | Network Tab Parameters                  | 6   |
| 4                            | Setting | Configuration Tab Parameters            | 8   |
| 5                            | Accessi | ng Log Files                            | 10  |
| 6                            | Setting | DSP Parameters                          | 13  |
|                              | 6.1     | Setting the Channel Level               | 15  |
|                              | 6.2     | Signal LED, Clip LED, and VU Meter      | 15  |
|                              | 6.3     | Muting a Channel                        | 16  |
|                              | 6.4     | Adjusting Volume Levels                 |     |
|                              | 6.5     | Adjusting Compression Settings          | 16  |
|                              | 6.6     | Adjusting the Graphic Equalizer         | 18  |
|                              | 6.7     | Setting High/Low Pass Parameters        | 20  |
|                              | 6.8     | Adjusting the Limiter                   | 23  |
|                              | 6.9     | Adjusting Noise Gate Settings           | 24  |
|                              | 6.10    | Adjusting Parametric Equalizer Settings | 25  |
|                              | 6.11    | Adjusting Router Settings               | 27  |
|                              | 6.12    | Settings                                | 28  |
|                              | 6.13    | Signal Present                          | 30  |
|                              | 6.14    | Status                                  | 32  |

# **List of Figures**

| Figure 1, Nyquist Appliance Login                            | 2  |
|--------------------------------------------------------------|----|
| Figure 2, Matrix Mixer Pre-Amp Dashboard                     | 2  |
| Figure 3, Firmware Update Page                               |    |
| Figure 4, Network Settings                                   |    |
| Figure 5, Appliance Configuration Settings                   |    |
| Figure 6, Logs                                               |    |
| Figure 7, DSP Page with Channel Drop-Down Menu               |    |
| Figure 8, Compressor Settings                                |    |
| Figure 9, Graphic EQ Settings                                |    |
| Figure 10, High/Low Pass Parameters                          |    |
| Figure 11, Limiter Settings                                  |    |
| Figure 12, Noise Gate Settings                               |    |
| Figure 13, Parametric Equalizer Settings                     | 25 |
| Figure 14, Router                                            |    |
| Figure 15, Router for Single Channel Bridged Mode and        |    |
| 2 Mono Mode Channels                                         | 28 |
| Figure 16, Settings Parameters for 2 Channel Mono            | 29 |
| Figure 17, Settings Parameters for 2 Single Channel Bridged. | 29 |
| Figure 18, Signal Present Parameters                         | 31 |
| Figure 19, Status for 2 Channel                              |    |
| Figure 20, Status When Channels 1 and 2 Are Bridged          |    |
|                                                              |    |

# **List of Tables**

| Table 1, Appliance Dashboard Read-Only Fields |
|-----------------------------------------------|
| Table 2, Appliance Dashboard Buttons          |
| Table 3, Network Settings                     |
| Table 4, Configuration Settings S             |
| Table 5, Device Stations Settings             |
| Table 6, Logs                                 |
| Table 7, DSP Page                             |
| Table 8, Compressor Settings17                |
| Table 9, High Pass/Low Pass Parameters2       |
| Table 10, Limiter Settings                    |
| Table 11, Noise Gate Settings                 |
| Table 12, Signal Present Parameters           |
| Table 13, Status                              |

# **Configuring the Four-Channel Audio Power Amplifiers**

Bogen's Nyquist-based networked four-channel audio power amplifiers (NQ-A4060, NQ-A4120, NQ-A4300) support small, medium, and large Nyquist intercom solutions in schools and in commercial paging and public address solutions.

Available in 240, 480, and 1200-watt models, the audio power amplifiers provide flexibility and versatility without the need for add-on modules. Each model offers state-of-the-art, built in Digital Signal Processing (DSP) software that includes factory loudspeaker presets and that turns the amplifier into a complete audio solution.

A short press of the appliance's **Reset** button reboots the device. If you press the **Reset** button for 10 seconds, the appliance returns to the factory default configuration settings. Returning to the default configuration settings does not change the appliance's firmware.

The following sections describe the process for manual configuration. For information about using Nyquist's automatic configuration process, refer to the **Nyquist System Administrator Manual**.

**Note:** Do not use third-party Chrome browser extensions with the Nyquist user interface.

To access the appliance's UI:

- Step 1 Access the appliance's web UI by doing one of the following:
  - a On your web browser, enter the IP address for the appliance as the URL.
  - b From the Nyquist web UI navigation bar, select **Stations**, select **Stations Status**, navigate to the device that you want to configure, and then select the **Link** icon.

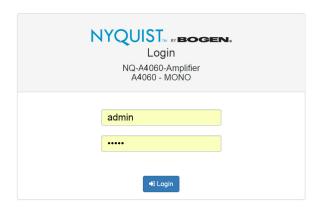

**Figure 1, Nyquist Appliance Login** 

Step 2 At the Nyquist Appliance - Login page, enter username and password, and then select **Login**.

The default username is **admin**; the default password is **bogen**.

The dashboard for the selected appliance appears.

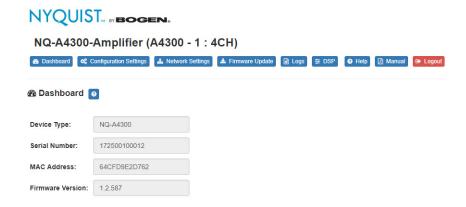

Figure 2, Matrix Mixer Pre-Amp Dashboard

## 1 Using the Dashboard

The dashboard displays the following read-only fields:

#### **Table 1, Appliance Dashboard Read-Only Fields**

**Device Type** Identifies the physical device used by the

station.

**Serial Number** Identifies the serial number for the device.

MAC Address Specifies the Media Access Control (MAC)

address, which is a unique identifier

assigned to network interfaces for communications on the physical network segment.

**Firmware Version** Provides the firmware version installed on

the station.

The dashboard also contains the following buttons:

#### **Table 2, Appliance Dashboard Buttons**

**Dashboard** Refreshes the dashboard.

**Configuration Set-**

tings

Accesses the Configuration Settings page where you can either manually set various options, such as the SIP Username, or

select to receive configuration settings

from the server.

**Network Settings** Accesses the Network Settings page where

you can view and set network settings,

such as the static IP address.

**Firmware Update** Accesses the Firmware Update page where

you can view the current Nyquist version, check for updates, restore factory settings,

and reboot the appliance.

**Logs** Accesses log files, which record either

events or messages that occur when software runs and are used when trouble-

shooting the appliance.

**DSP** Accesses the DSP page where you can view

and set parameters for Digital Signal Pro-

cessing (DSP).

#### **Table 2, Appliance Dashboard Buttons**

**Help** Accesses the appliance's online help.

**Manual** Displays the appliance's configuration

manual.

**Logout** Logs out of the appliance's dashboard.

# 2 Updating Firmware

When you select **Firmware Update** from the appliance's web UI, the Firmware Update page appears. From this page you can determine which Nyquist version the appliance is using and if an update is required. You can also use this page to restore factory settings and to reboot the appliance.

**Note:** A Nyquist appliance connected to the Nyquist network receives a configuration file from the Nyquist server that includes the latest firmware available from the server. If the firmware is later than the one installed on the appliance, an automatic firmware update occurs unless the **Firmware** parameter for the station is left blank. Refer to the *Nyquist System Administrator Manual* for more information.

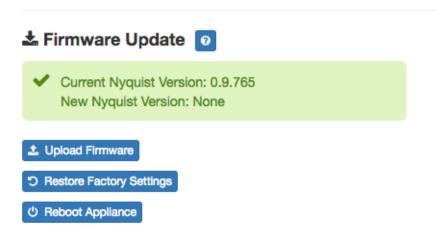

Figure 3, Firmware Update Page

To use the Firmware Update page:

Step 1 On the appliance web UI's main page, select **Firmware Update** to ensure you have the latest firmware version.

Step 2 Select **Upload Firmware** to upload firmware from the server to the appliance.

If you select this option, a popup screen appears that allows you to select the file that you want to upload. You can navigate to the file's location. After you select the file, select **Upload**. If Nyquist discovers a new firmware version, the Firmware Update page displays an **Update Firmware** button. Select this button if you want to update the appliance's firmware to the new version.

- Step 3 If you want to return your appliance to its original state (undoing firmware updates), select **Restore Factory Settings**.
- Step 4 Select **Reboot Appliance** to restart your appliance.

# **3 Setting Network Tab Parameters**

Network settings can be configured dynamically by the Nyquist server or manually by using the appliance's web UI.

To manually configure network settings:

- Step 1 On the appliance web UI's main page, select **Network Settings**.
- Step 2 Select your desired network settings.
- Step 3 Select **Save**.

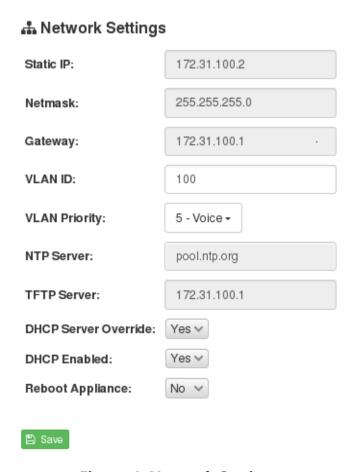

**Figure 4, Network Settings** 

Network settings are described in the following table:

#### **Table 3, Network Settings**

**Static IP** Identifies the fixed IP address assigned

to the appliance by a system administra-

tor.

**Netmask** Identifies the subnetwork subdivision of

an IP network.

**Gateway** Identifies the address, or route, for the

default gateway.

**VLAN ID** Identifies the Virtual Local Area Network

(VLAN) for this appliance. Values range

from 0 to 4094.

**VLAN Priority** Identifies the priority of the network traf-

fic on the VLAN. Priority can range from

0 through 7.

**NTP Server** Identifies the IP address or the domain

name of the Network Time Protocol (NTP) Server. This field is read only.

**TFTP Server** Identifies the IP address of the Trivial File

Transfer Protocol (TFTP) server. TFTP is used by Nyquist VoIP phone and appliance provisioning. A TFTP server runs on the Nyquist server on port 69 (the stan-

dard TFTP port #).

Device provisioning files are stored on the Nyquist server in directory: /srv/ tftp. This is the only directory exposed by the TFTP server.

**DHCP Server Over-**

ride

Indicates if you want to override the TFTP server information provided by the Dynamic Host Configuration Protocol

(DHCP) via option\_66.

DHCP supplies IP addresses to the Nyquist server and associated devices. It also supplies the TFTP server IP address

or name via option\_66.

#### **Table 3, Network Settings (Continued)**

**DHCP Enabled** Indicates if the device is enabled to use

DHCP.

**Reboot Appliance** Allows you to save the network options

and reboot the appliance.

# 4 Setting Configuration Tab Parameters

The easiest way to configure Nyquist appliances is to obtain configuration settings from the Nyquist server by selecting **Get Configuration From Server**. However, you can manually configure an appliance through the appliance's Web UI.

**Note:** Manual configuration will be overwritten by the server once the appliance is connected and discovered by the server.

#### To manually configure your Nyquist appliance:

Step 1 On the appliance Web UI's main page, select **Configuration Settings**.

Step 2 Select your desired settings.

Step 3 Select **Save**.

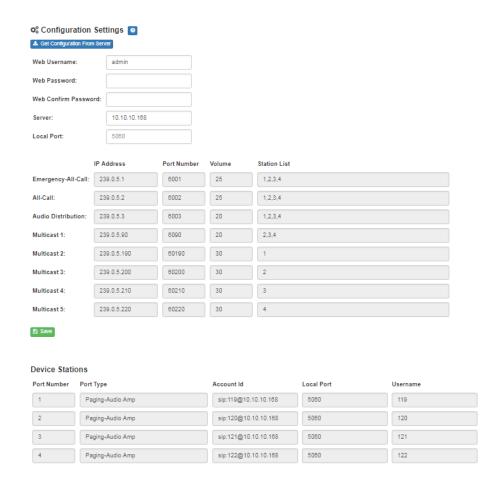

**Figure 5, Appliance Configuration Settings** 

The following table describes the Configuration tab settings:

#### **Table 4, Configuration Settings**

Provide a web username for this appli-

web Password
Provide a web password for logging into the appliance.

Web Confirm PassRe-enter the password used to log into

word the appliance.

**Web Username** 

**Server** Identifies the IP address of the Nyquist

server.

**Local Port** Identifies the local port.

#### **Table 4, Configuration Settings (Continued)**

**Emergency-All-Call** Identifies the IP address, port number,

and volume used for emergency all-calls

pages.

**All-Call** Identifies the IP address, port number,

and volume used for all-calls pages.

**Audio Distribution** Identifies the IP address, port number,

and volume used for audio distribution.

Multicast # Identifies the multicast IP address for a

zone that the speaker is included in. If a speaker is added to multiple zones, the multicast IP address for each zone

appears.

The **Configuration Settings** tab also displays following information for each **Device Station** attached to the amplifier:

#### **Table 5, Device Stations Settings**

**Port Number** Identifies the port number of the amplifier.

**Port Type** Identifies the device type that the port con-

nects to (Paging-Audio Amp).

**Account ID** Provides the SIP account (IP address) associ-

ated with the device preceded by the extension of the device assocated with this port.

**Local Port** Provides the port used for SIP.

**Username** Identifies the username or extension for the

station associated with the port.

## 5 Accessing Log Files

A log file records either events or messages that occur when software runs and is used when troubleshooting the appliance. From the appliance's web-based UI, log files can be viewed directly or exported via download to your PC, Mac, or Android device and then copied to removable media or attached to an email to technical support.

#### To view a log file:

- Step 1 On the appliance Web UI's main page, select **Logs**.
- Step 2 From the drop-down menu, select the log that you want to view.

Multiple versions of the same log and zipped copies of the log may be available.

Step 3 To export the file, select **Export**.

A link to a .txt file appears in the screen's lower left.

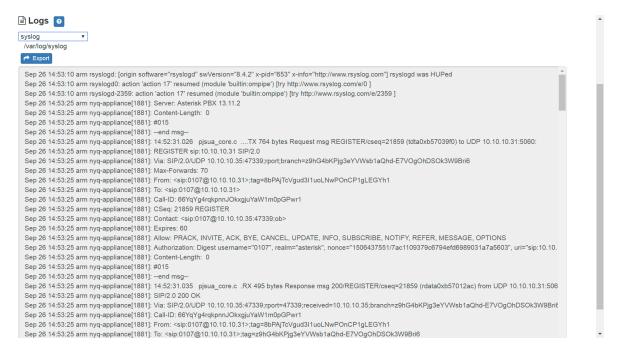

Figure 6, Logs

Available logs are described in the following table:

Table 6, Logs

| Log              | Description                                                                                                    |
|------------------|----------------------------------------------------------------------------------------------------|
| alternatives.log | Contains information by the update-alternatives, which maintain symbolic links determining default commands.                                                                                                    |
| ampws.log        | Contains information about protection status and logs protection events with temperature information at the time of event.                                                                                                    |
| auth.log         | Contains system authorization information, including user logins and authentication methods that were used.                                                                                                    |
| bootstrap.log    | Contains information actions, errors, and warnings that occur during booting of the appliance.                                                                                                    |
| btmp             | Contains information about failed login attempts.                                                                                                    |
| daemon.log       | Contains information logged by the various back-<br>ground daemons that run on the system.                                                                                                    |
| debug            | Contains errors and debug information.                                                                                                    |
| dmesg            | Contains kernel ring buffer information. When the system boots up, the screen displays information about the hardware devices that the kernel detects during the boot process. These messages are available in the kernel ring buffer, and whenever a new message comes, the old message gets overwritten. |
| dpkg.log         | Contains information that is logged when a package is installed or removed using dpkg command.                                                                                                    |
| faillog          | Contains user failed login attempts.                                                                                                    |
| kern.log         | Contains information logged by the kernel and recent login information for all users.                                                                                                    |
| lastlog          | Contains information on the last login of each user.                                                                                                    |
| messages         | Contains messages generated by Nyquist.                                                                                                    |
| php5-fpm.log     | Contains errors generated by the PHP script.                                                                                                    |
| syslog           | Contains list of errors that occur when the server is run-<br>ning and server start and stop records                                                                                                    |
| user.log         | Contains information about all user level logs.                                                                                                    |
|                  |                                                                                                    |

**Table 6, Logs (Continued)** 

| Log            | Description                                                                                                    |
|----------------|----------------------------------------------------------------------------------------------------|
| wtmp           | Contains historical record of users logins at which terminals, logouts, system events, and current status of the system, and system boot time. |
| wvdialconf.log | Contains basic information about the modem port, speed, init string, and Internet Service Provider (ISP).                                      |

# **6** Setting DSP Parameters

When you select **DSP** from the appliance's web UI, the DSP page appears.

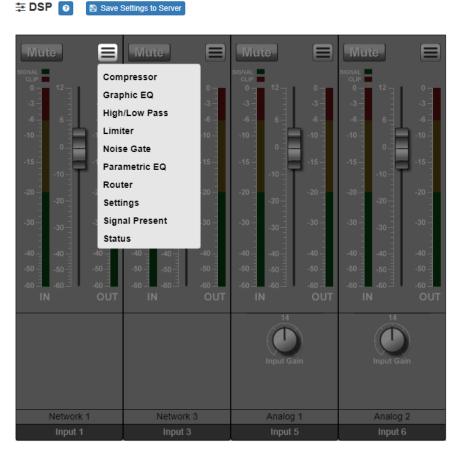

Figure 7, DSP Page with Channel Drop-Down Menu

From this page, you can adjust settings in the DSP. The appliance uses traditional processors (for example, Compressor, Noise Gate, Graphic Equalizer) for audio signals in the digital domain.

Note that depending on how your appliance channels are configured, you could see two, three, or four Network channels. For instance, you could be operating Network channels 1 and 2 in single channel bridged mode. You would then see Network 1, Network 3, and Network 4 on the DSP page. If you were to also place Network channels 3 and 4 in single channel bridge mode, you would see Network 1 and Network 3. If the appliance is configured in 4-channel mono mode, four Network channels appear on the DSP page.

The DSP page shows **Mute** and **Level** selections for the input channels and allows you to do the following:

- View Signal and Clip LEDs for each channel.
- Set the channel level for the four analog input, one network input, and one analog output channels.

Selecting the **Menu** button for a channel number displays a menu of other parameters. Some of these parameters affect all channels, in which case a channel number does not appear on the top of the graphic. If a parameter affects only the selected channel, a channel number appears on the selected parameter graphic.

DSP parameters and the **Mute** and **Level** buttons are described in the following table.

|               | Table 7, DSP Page                                                                                                    |
|---------------|----------------------------------------------------------------------------------------------------|
| Mute          | Silences the audio for the selected channel.                                                                                       |
| Level         | Adjusts the channel volume level in 1 dB increments.                                                                               |
| Compressor    | Lessens the dynamic range between the loudest and quietest parts of an audio signal.                                               |
| Graphic EQ    | Uses fixed frequencies to tailor the frequency content of an audio signal.                                                         |
| High/Low Pass | Sets the band of frequencies that will pass through the high pass and low pass filters and select the type of filter that is used. |
| Limiter       | Prevents a signal from exceeding an adjustable maximum level.                                                                      |

#### **Table 7, DSP Page (Continued)**

**Noise Gate** Eliminates low-level hiss, noise, or leakage,

particularly when there is a high level of

ambient noise.

**Parametric EQ** Uses a center/primary frequency to allow tai-

loring of the frequency content of an audio

signal.

**Router** Routes audio to different devices.

**Settings** Allows you to provide names and colors for

the input and output channels.

**Signal Present** Illuminates green when audio is present in

the channel input.

**Status** Provides real-time status of which mode (2-

channel or single channel bridge mode) the

power amplifier is configured.

#### 6.1 Setting the Channel Level

The Channel Level control is a vertical slider that is adjusted in 1 dB increments and that controls the input or output levels to and from the mixer. The Channel Levels can range from -60 dB to 12 dB. If you place the mouse over the slider, the numerical value of the level appears.

#### 6.2 Signal LED, Clip LED, and VU Meter

To the right of the Channel Level control are the Signal and Clip LEDs and the VU meter.

The green **Signal** LED automatically illuminates when a signal is being received. The red **Clip** LED automatically illuminates when the signal is clipping., or attempting to deliver an output voltage or current beyond its maximum capability. Clipping will distort the sound and can damage a speaker.

The VU meter not only illuminates green, yellow, or red (depending on the signal level) but also has a scale ranging from -60 to 0 to help you indicate the actual signal level.

#### 6.3 Muting a Channel

You can mute a channel to cut off an audio signal and stop the production of sound.

To mute a channel:

Step 1 On the appliance Web UI's main page, select **DSP**.

Step 2 Select the **Mute** button for the channel that you want to silence.

The **Mute** button will illuminate red. You can select the **Mute** button again to unmute the channel.

#### 6.4 Adjusting Volume Levels

Adjusts the channel volume level in 1 dB increments. The level can be set at a maximum ob +12 dB to a minimum of -60 dB.

To adjust the channel volume level:

Step 1 On the appliance Web UI's main page, select **DSP**.

Step 2 Use the slider for the channel's **Level** row to adjust the level.

#### 6.5 Adjusting Compression Settings

A compressor slightly reduces the dynamic range of a signal. This effect is perceived to quiet loud sounds and boost quiet sounds. A compressor smooths transients. Compressor parameters are set per channel. The Compressor dialog box has LEDs for the input and output signals.

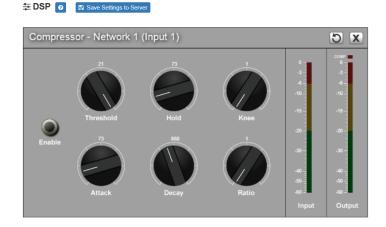

**Figure 8, Compressor Settings** 

To adjust the compressor settings for a channel:

Step 1 On the appliance Web UI's main page, select **DSP**.
 Step 2 Select the **Menu** button for the channel.
 Step 3 From the drop-down menu, select **Compressor**.
 Step 4 Make desired adjustments using the controls described in "Compressor Settings" on page 17.

**Note:** If you want to return to the factory settings, select the **Reset** icon that appears in the right corner.

Step 5 Select **Enable** to apply the settings to the selected channel.

#### **Table 8, Compressor Settings**

| Threshold | Sets the threshold level, which is the point where the signal activates the compressor circuit. The range is -135 to +21 dB. |
|-----------|----------------------------------------------------------------------------------------------------|
| Attack    | Sets how fast the compressor turns on when the audio signal passes the threshold level. The range is 1 to 500 ms.            |
| Hold      | Sets how long the compressor is on after<br>the signal has fallen below the threshold.<br>The range is 1 to 500 ms.          |

#### **Table 8, Compressor Settings**

| <b>Decay</b> Sets the rate of turn off of the compress |
|--------------------------------------------------------|
|--------------------------------------------------------|

after the signal is below the threshold.he

range is 0 to 2000 ms.

**Knee** Sets how the compressor reacts to signals

once the threshold is reached. Increasing the knee level decreases the obvious transition from the uncompressed to the compressed sound. The range is 1 to 100.

**Ratio** Sets the compression ratio. For example, if

the ration is set for 6 (6:1), the input signal must cross the threshold by 6 dB for the output level to increase by 1 dB. The range

is 1 to 100.

#### 6.6 Adjusting the Graphic Equalizer

The graphic equalizer allows you to use fixed frequencies to tailor the frequency content of an audio signal. This allows you to tailor the audio signal frequency content to optimize the frequency response of the sound system.

The graphic equalizer parameters are set per channel.

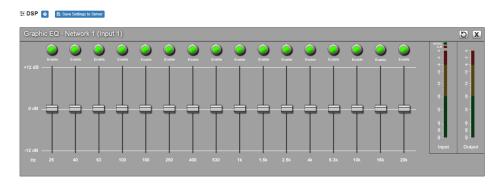

Figure 9, Graphic EQ Settings

To adjust the graphic equalizer settings for a channel:

- Step 1 On the appliance Web UI's main page, select **DSP**.
- Step 2 Select the **Menu** button for the channel.
- Step 3 From the drop-down menu, select **Graphic EQ**.

The Graphic EQ provides 16 slider knobs that can be moved between +12 dB and -12 dB. The frequency of each slider is different and range from 25 Hz to 20,000 (20k) Hz. By default, each knob is set at 0 dB, which means that no frequencies are being boosted or cut.

**Note:** For the best results, frequencies should be cut only. Boosting frequencies to compensate for room dimensions or speaker response deficiencies usually results in a loss of headroom in the signal chain.

Step 4 Adjust frequencies as desired, ensuring the **Enable** LEDs are green for the selected frequencies.

**Note:** If you want to return to the factory settings, select the **Reset** icon that appears in the right corner.

#### 6.7 Setting High/Low Pass Parameters

You can set the band of frequencies that will pass through the high pass and low pass filters and select the type of filter that is used through the channel's **High/Low Pass** drop-down menu option.

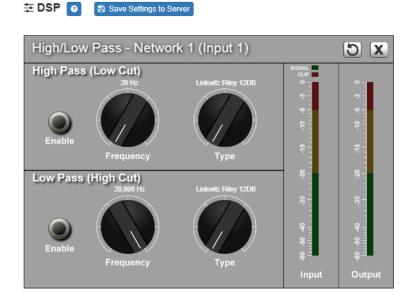

Figure 10, High/Low Pass Parameters

To adjust the high/low pass parameters for a channel:

- Step 1 On the appliance Web UI's main page, select **DSP**.
- Step 2 Select the **Menu** button for the channel.
- Step 3 From the drop-down menu, select **High/Low Pass**.

**Note:** If you want to return to the factory settings, select the **Reset** icon that appears in the right corner.

Step 4 Set the parameters described in the following table:

#### **Table 9, High Pass/Low Pass Parameters**

#### **High Pass (Low Cut)**

This feature helps eliminate low frequency noise (signals of 100 Hz and below, such as background rumble from ventilation systems, etc.) and is used primarily with microphone level input. It is particularly effective when hand held microphones are used.

#### Frequency

Set the cutoff frequency. You can adjust the frequencies by moving the knob or by double-clicking the knob and typing the frequency. When typing the frequency, only numeric values from 20 Hz to 20,000 Hz can be entered.

The high pass filter attenuates content below this frequency and lets frequencies above this cutoff frequency to pass through the filter.

#### **Type**

Available filter types are:

- Linkwitz-Riley (12, 24, and 36 dB per Octave)
- Butterworth (12, 18, and 24 dB per Octave)
- Bessel (12, 18, and 24 dB per Octave)

The filter type name and the selected dB appear above the knob.

21

#### **Table 9, High Pass/Low Pass Parameters (Continued)**

#### Low Pass (High Cut)

This feature helps eliminate high frequency noise (signals of 8000 Hz and above) such as background hiss and sibilance (excessive "S" in vocals, etc.) and is used primarily with microphone level input. It is particularly effective when hand held microphones are used.

#### Frequency

Set the cutoff frequency. You can adjust the frequencies by moving the knob or by double-clicking the knob and typing the frequency. When typing the frequency, only numeric values from 20 to 20,000 can be entered.

The low pass filter attenuates content above this frequency and lets frequencies below this cutoff level to pass through the filter.

#### Type

Available filter types are:

- Linkwitz-Riley (12, 24, and 36 dB per Octave)
- Butterworth (12, 18, and 24 dB per Octave)
- Bessel (12, 18, and 24 dB per Octave)

The dB per Octave refers to how steep the roll off of the filter is after the selected cutoff frequency.

The filter type name and the selected dB appear above the knob.

Band pass filters consist of a High Pass/Low Cut and a Low Pass/High Cut filter. This arrangement can be useful for tailoring the frequency response of a microphone exclusively for vocals, sometimes useful in a very noisy environment to filter out the higher and lower frequencies that could mask the human vocal range during announcements.

#### 6.8 Adjusting the Limiter

A limiter is a compressor with a high slope that is used to prevent a signal exceeding a set decibel level. Limiters are used as safeguards against signal clipping. Limiter parameters are set per channel.

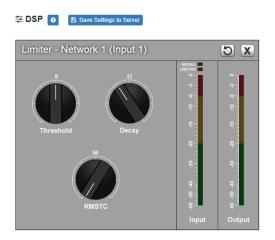

**Figure 11, Limiter Settings** 

To adjust the limiter settings for a channel:

- Step 1 On the appliance Web UI's main page, select **DSP**.
- Step 2 Select the **Menu** button for the channel or select the **Menu** button for the **Output**.
- Step 3 From the drop-down menu, select **Limiter**.

**Note:** If you want to return to the factory settings, select the **Reset** icon that appears in the right corner.

Step 4 Adjust the following settings as needed:

#### **Table 10, Limiter Settings**

**Threshold** Sets the signal level at which the limiter is enabled. The range is -24 to +24 dB.

#### **Table 10, Limiter Settings (Continued)**

**Decay** Sets the rate for turn off of the limiter after

the signal is below the threshold. Decay

range is 5 to 2300 milliseconds.

**RMSTC** Sets how fast the limiter reacts to the above

threshold signal. RMSTC range is 50 to

10000.

#### 6.9 Adjusting Noise Gate Settings

A noise gate controls the volume of an audio signal by attenuating by a fixed amount the signals that register below the threshold.

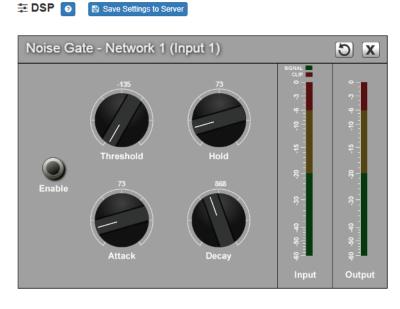

**Figure 12, Noise Gate Settings** 

To adjust the noise gate settings for a channel:

- Step 1 On the appliance Web UI's main page, select **DSP**.
- Step 2 Select the **Menu** button for the channel.
- Step 3 From the drop-down menu, select **Noise Gate**.

**Note:** If you want to return to the factory settings, select the **Reset** icon that appears in the right corner.

Step 4 Adjust the following settings as needed:

#### **Table 11, Noise Gate Settings**

| Threshold | Sets the threshold level that the signal must<br>be below for the noise gate to "close" (pre-<br>vent the sound from getting through).<br>Threshold range is -135 to +21 db. |
|-----------|----------------------------------------------------------------------------------------------------|
| Attack    | Adjusts how long it takes for the gate to open once the signal falls below the threshold. Attack range is 1 to 500 ms.                                                       |
|           |                                                                                                    |

Hold

Defines the length of time the gate will stay fully open after the signal falls below the threshold. Hold range is 1 to 500 ms.

**Decay** Sets the rate for turn off of the gate after the

signal is below the threshold. Decay range is

0 to 2000 ms.

#### 6.10 Adjusting Parametric Equalizer Settings

A parametric equalizer is a multi-band variable equalizer that allows control of frequency amplitude (boost/cut), center frequency, and frequency bandwidth, or Q.

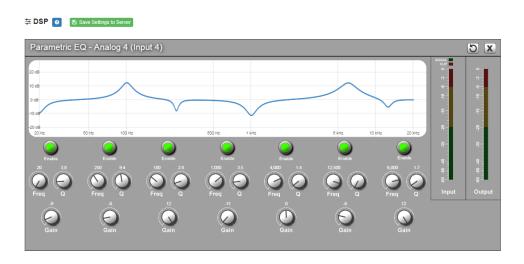

**Figure 13, Parametric Equalizer Settings** 

The parameter equalizer settings for your device allows you to adjust the Q and gain for seven separate frequencies, which then become plot points on the screen's graph.

To adjust the parametric equalizer settings for a channel:

- Step 1 On the appliance Web UI's main page, select **DSP**.
- Step 2 Select the **Menu** button for the channel.
- Step 3 From the drop-down menu, select **Parametric EQ**.

**Note:** If you want to return to the factory settings, select the **Reset** icon that appears in the right corner.

- Step 4 Adjust frequencies as desired, ensuring the **Enable**LEDs are green for each selected frequency. You can
  adjust the frequencies by moving the **Freq** knob or by
  double-clicking the knob and typing the frequency.
  When typing the frequency, only numeric values from
  20 to 20,000 can be entered.
- Step 5 Make desired **Q** adjustments by adjusting knob (or double-clicking and typing the desired adjustment. Q can be from 0.1 to 20 and sets how wide to either side of the selected frequency the adjacent frequencies are affected.

Q is the Quality or Quality Factor which refers to the bandwidth of one band of a parametric equalizer. Q is calculated by dividing the center frequency in Hz by the width of the boost or cut zone +3 dB or -3 dB above or below 0 dB.

Step 6 For each frequency, use the **Gain** knob or double-click the knob and type the gain to either boost (turn up\_ or cut (turn down).

**Gain** knobs can be moved between +12 or -12 dB. By default, each knob is set at 0 dB, which means that no frequencies are being boosted or cut.

Step 7 Select **Save Settings to Server**.

#### 6.11 Adjusting Router Settings

Router settings allow you to specify where to output a signal. For example, you could have four speakers attached to the power amplifier that is operating in 4-channel mono mode and only want to route the signal to the first speaker.

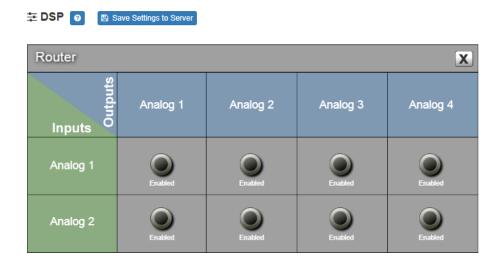

Figure 14, Router

The number of output channels that appear on the Router screen depend on if channels are configured in Single Channel Bridged or Mono Channel. For example, if Channels 1 and 2 are in Single Channel Bridged Mode, then three output channels appear. If Channels 3 and 4 were to also be placed in Single Channel Bridged Mode, then only two output channels appear on the Router screen.

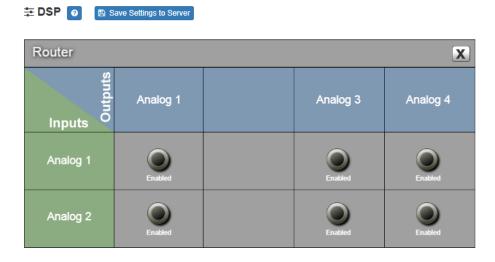

Figure 15, Router for Single Channel Bridged Mode and 2
Mono Mode Channels

To adjust the router settings:

- Step 1 On the appliance Web UI's main page, select **DSP**.
- Step 2 Select the **Menu** button for the channel.
- Step 3 From the drop-down menu, select **Router**.
- Step 4 Use the **Enable** button to select the output.

## 6.12 Settings

You can set select names and colors for each of the input channels. Note that the number of Network channels that appear can range from 2 to 4, depending on if channels are configured in mono or single channel bridge mode.

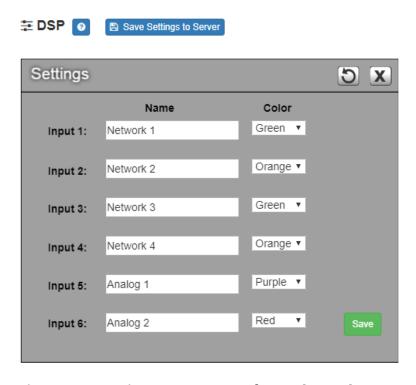

Figure 16, Settings Parameters for 2 Channel Mono

For example, if Network 1 and 2 and Network 3 and 4 channels have been placed in Single Channel Bridged Mode, then only two Network channels appear.

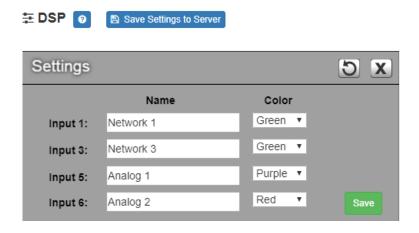

Figure 17, Settings Parameters for 2 Single Channel Bridged

To adjust the settings for a channel:

| Step 1 | On the appliance Web UI's main page, select <b>DSP</b> .                     |
|--------|------------------------------------------------------------------------------|
| Step 2 | Select the <b>Menu</b> button for the channel.                               |
| Step 3 | From the drop-down menu, select <b>Settings</b> .                            |
| Step 4 | For each channel, type the name that you want to display for the channel.    |
| Step 5 | For each channel, select a color that will be used to highlight the channel. |

**Note:** If you want to return to the factory settings, select the **Reset** icon that appears in the right corner.

Step 6 Select **Save**.

### **6.13** Signal Present

You can set parameters for when a channel accepts a signal. You can set specific parameters for each input channel and for the output channel.

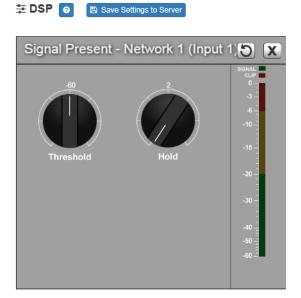

**Figure 18, Signal Present Parameters** 

To adjust the Signal Present settings for a channel:

- Step 1 On the appliance Web UI's main page, select **DSP**.
- Step 2 Select the **Menu** button for the channel.
- Step 3 From the drop-down menu, select **Signal Present**.

**Note:** If you want to return to the factory settings, select the **Reset** icon that appears in the right corner.

Step 4 Adjust the following settings as needed.

#### **Table 12, Signal Present Parameters**

**Threshold** Sets the threshold level, or at what level the

Signal LED is illuminated.

**Hold** Sets the number of milliseconds that the sig-

nal light stays on after the signal is no longer

present.

#### **6.14** Status

The Status selection for the power amplifier provides real-time status of whether the amplifier switch positions are set for 2-channel mono or single channel bridged mode. This dialog box also provides LEDs for thermal protection and clipping and a real-time reading of the appliance's temperature. Note that the number of Network input channels that appears depends on if the switches are set for 2 Channel Mono or Single Channel Bridged mode.

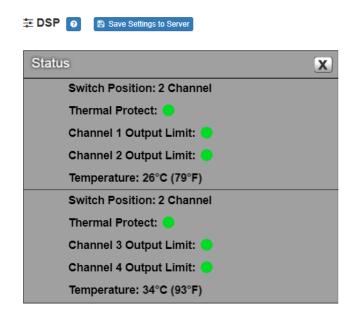

Figure 19, Status for 2 Channel

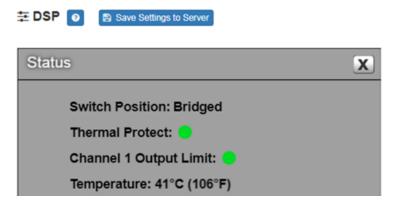

Figure 20, Status When Channels 1 and 2 Are Bridged

To view status for the power amplifier:

Step 1 On the appliance Web UI's main page, select **DSP**.

Step 2 Select the **Menu** button for the channel.

From the drop-down menu, select **Status**.

The view only information that appears is described in the following table:

#### **Table 13, Status**

**Switch Position** Indicates the position of the Amplifier Mode

switch located on the rear of the appliance. Bridged mode is typically used when higher power, single channel operation with a high impedance loudspeaker load is needed. For information about setting the Amplifier Mode, refer to the installation manual for the

appliance.

**Thermal Protect** Appears red if the equipment has become

too hot and has placed itself into protection

mode. Otherwise, the LED is green.

**Channel 1 Output** 

Limit

Appears red if the output signal is being clipped or distorted. Otherwise, the LED is

green.

**Channel 2 Output** 

Limit

Appears red if the output signal is being clipped or distorted. Otherwise, the LED is

green.

**Temperature** Provides the real-time temperature of the

appliance in both Celsius and Fahrenheit.